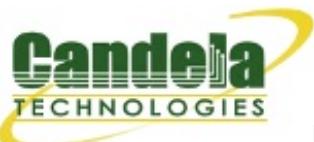

[http://www.candelatech.com](http://www.candelatech.com/) [sales@candelatech.com](mailto:sales@candelatech.com) +1 360 380 1618 [PST, GMT -8]

# **LANforge Operating System Installation Guide for Fedora 19**

- 1.
- 2.
- 3.
- 4.
- 5.
- 
- 6.

The procedure described here is guide for the installation of the Fedora operating system to create a LANforge system.

Before beginning this procedure, verify that the Keyboard-Video-Mouse (KVM) are all connected and the appliance's management port is connected to your network. If you are using a KVM switch, ensure it is set to display LANforge once it is powered up. LANforge is very flexible, so if you have hardware constraints that do not appear to be supported by LANforge, please contact [support@candelatech.com.](mailto:sales@candelatech.com) It is likely we have a solution!

#### 2. **System Requirements**

The Candela Technologies CT962 is a mid-range 1U rackmount appliance with the typical following hardware specifications:

- 2.8Ghz Pentium-4 processor
- 40GB Hard Drive
- 1GB RAM
- Slim CDROM drive
- Two ethernet ports
- Additional 10/100/1000 ethernet interface for management

If you choose to load LANforge software on your own appliance, system performance will vary depending on your system's specifications. Candela Technologies does not guarantee performance on your own system. We recommend you compare the system specifications of our pre-configured [LANforge](http://ctlocal/lf_systems.html) Systems.

#### 3. **Download Fedora**

The latest Fedora operating system can be downloaded from [http://www.fedoraproject.org/.](http://www.fedoraproject.org/) Both 32-bit and 64-bit operating systems are available. If your system has more than 4GB of RAM, you may want to install the 64-bit operating system. You will need to download all Fedora install CDs or DVD media. If you wish to perform a network install you will have to create a boot CD.

### 4. **Boot System from Fedora CD or DVD**

Boot system from media to commence installation.

- Apply power to your LANforge appliance
- Open the CDROM or DVDROM drive and insert the Fedora boot CD or DVD
- Reboot

When rebooted, your system should detect the bootable Fedora CD or DVD and boot from the disc. If your system does not boot from the CD, you may need to modify the BIOS to boot from the CDROM drive. When the boot

sequence is complete, the Fedora welcome screen will be displayed on the monitor.

# 5. **Install Fedora Operating System**

Follow the Fedora 19 Quick Start Installation Guide from the Fedora Project until Section 8.

The Fedora Quick Start Installation Guide is available in [HTML,](http://docs.fedoraproject.org/en-US/Fedora/19/html-single/Installation_Quick_Start_Guide/index.html) [PDF](http://docs.fedoraproject.org/en-US/Fedora/19/pdf/Installation_Quick_Start_Guide/Fedora-19-Installation_Quick_Start_Guide-en-US.pdf) and [ePUB](http://docs.fedoraproject.org/en-US/Fedora/19/epub/Installation_Quick_Start_Guide/Fedora-19-Installation_Quick_Start_Guide-en-US.epub):

- o HTML: http://docs.fedoraproject.org/en-US/Fedora/19/html-single/Installation Quick Start Guide/index.html
- PDF: [http://docs.fedoraproject.org/en-US/Fedora/19/pdf/Installation\\_Quick\\_Start\\_Guide/Fedora-19-](http://docs.fedoraproject.org/en-US/Fedora/19/pdf/Installation_Quick_Start_Guide/Fedora-19-Installation_Quick_Start_Guide-en-US.pdf) Installation\_Quick\_Start\_Guide-en-US.pdf
- o PDF: [http://www.candelatech.com/pdfs/Fedora-19-Installation\\_Quick\\_Start\\_Guide-en-US.pdf](http://www.candelatech.com/pdfs/Fedora-19-Installation_Quick_Start_Guide-en-US.pdf)

Continuing on from Section 8 of the Fedora Quick Start Installation Guide, the following choices are for a typical LANforge installation:

- Window: INSTALLATION SUMMARY
	- Click [STORAGE]
	- Select media target for OS installation, typically /dev/sda
	- Click [Done]

Window: Installation Destination

- **Partition scheme: Standard Partition** 
	- **NOTE: You \*must\* choose the Standard Partition scheme.**
- Click [Reclaim Space]

Window: Reclaim Disk Space

- Highlight /dev/sda
- **Click [Delete]**
- **Window: INSTALLATION SUMMARY** 
	- **If required, configure Localization/Date and Time**
	- **Click [Begin Installation]**
- **Window: CONFIGURATION**

USER SETTINGS

Click [ROOT PASSWORD]

Window: Root Password

- **Enter Root Password: root**
- **Enter Confirm: root**
- Click [Done] twice.
- **Window: CONFIGURATION**

USER SETTINGS

Click [User Creation]

Window: Create User

- **Enter Full name: lanforge**
- Click [Make this user administrator]
- **Enter Password: lanforge**
- **Enter Confirm password: lanforge**
- Click [Done] twice.
- Window: INSTALLATION SUMMARY
	- **Click [Finish Configuration] or [Quit]**
- The installer will return to the live Fedora desktop. Located in the top right of the desktop are the mechanisms to reboot the system:
- Click [Live System User]
- **Click [Power Off]**
- **Remove installation media**
- Click [Restart]

# 6. **Login and Update OS (if internet is accessible)**

Updating the Fedora OS prior to installing LANforge using the automated [installation](http://www.candelatech.com/lfserver_install.php#webauto) procedure (http://www.candelatech.com/lfserver\_install.php#webauto) is highly recommended.

After logging into the new Fedora installation and click through the introductory screens perform the following commands to update the OS:

From the Desktop:

- Click [Activities]
	- Search for the "terminal" application
	- Click the terminal icon
- Log in as super user and start OS update with yum:

 $$ SU -$ 

# yum -y update

Yum from the teminal may complain that another process is running. This other process is running on the Desktop. Yum in the terminal will eventually run. Once yum has completed reboot the system

If installing LANforge via the automated installation script some OS software packages will require installation if not installed already by your chosen distribution. Skip to the Install Necessary Software for [Automated](http://ctlocal/lfos_F19_install.php?_PRINT#install_pkgs) LANforge Install section. Otherwise continue with this section:

Reboot system:

- $$ SU -$
- # reboot

When the system returns to operation it should be running the latest Fedora kernel with the latest updates.

### 7. **Install Necessary Software for Automated LANforge Install**

The automated [installation](http://www.candelatech.com/lfserver_install.php#webauto) procedure (http://www.candelatech.com/lfserver\_install.php#webauto) will work once the necessary software is installed.

From the Desktop:

- Click [Activities]
	- Search for the "terminal" application
	- **Click the terminal icon**
- Log in as super user and install the necessary software packages with yum:

 $$ SU -$ 

# yum -y install perl

Yum from the teminal may complain that another process is running. This other process is running on the Desktop. Yum in the terminal will eventually run. Once yum has completed reboot the system

> Candela Technologies, Inc., 2417 Main Street, Suite 201, Ferndale, WA 98248, USA www.candelatech.com | sales@candelatech.com | +1.360.380.1618